Hent den nyeste version af programmet iVMS-4200 på:

<https://www.hikvision.com/en/support/download/software/ivms4200-series/>

Installer iVMS-4200 som et normalt program. Vælg kun de i forvejen markerede funktioner under installationen. Sig ja til evt. forespørgsler fra Windows Firewall om installation af programmer.

Start derefter IVMS-4200 programmet

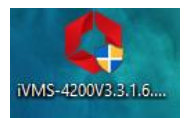

Første gang programmet startes skal du oprette et brugernavn samt adgangskode. Hermed oprettes en superbruger til programmet.

*Tip: Aktiver evt. Enable auto-login. Dette bevirker at programmet starter med denne bruger logget ind.*

Klik på "Login".

Udfyld de 3 spørgsmål og klik på "Login".

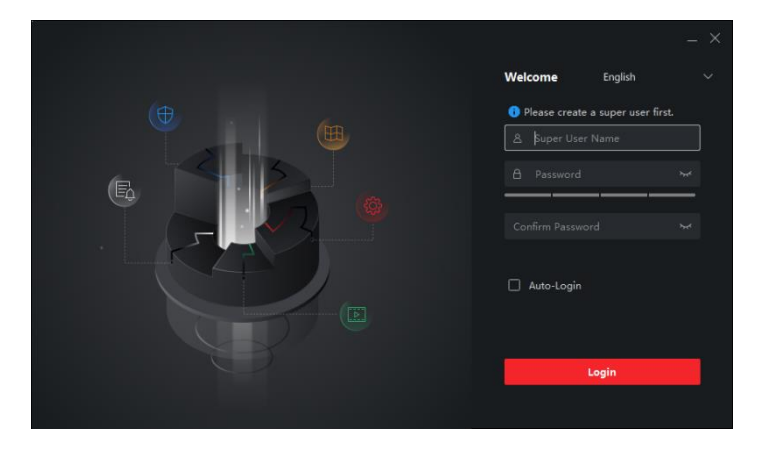

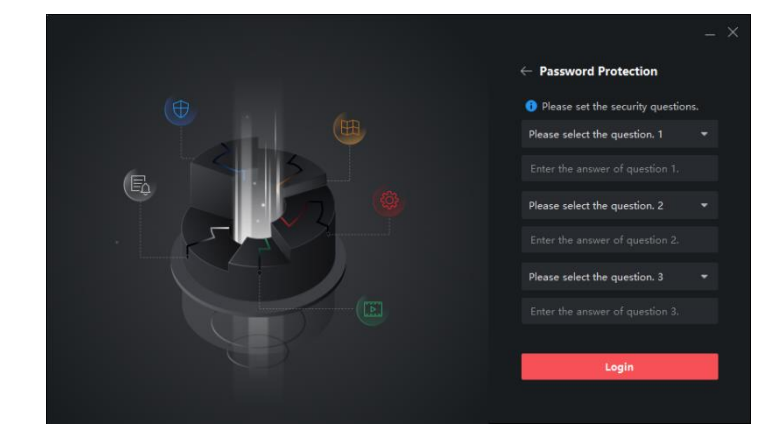

Programmet starter nu op i hovedmenuen.

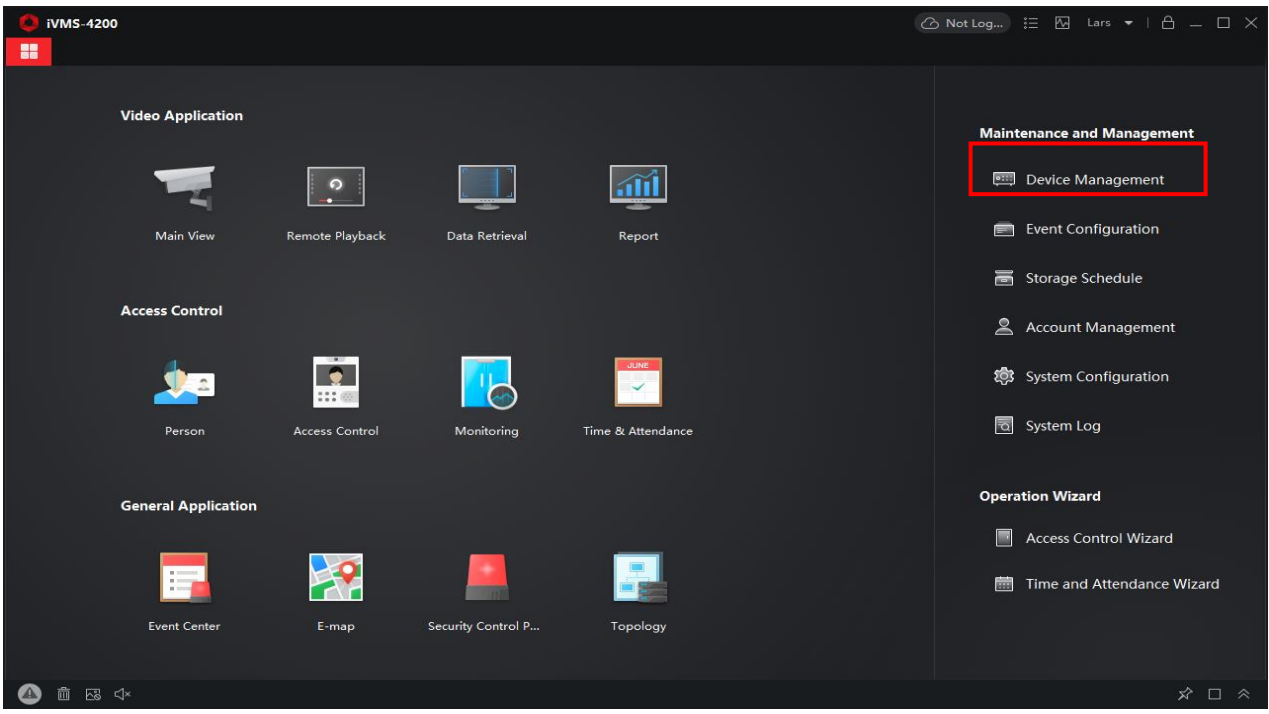

Klik på "Device Management" for at tilføje nye enheder (optagere/kameraer).

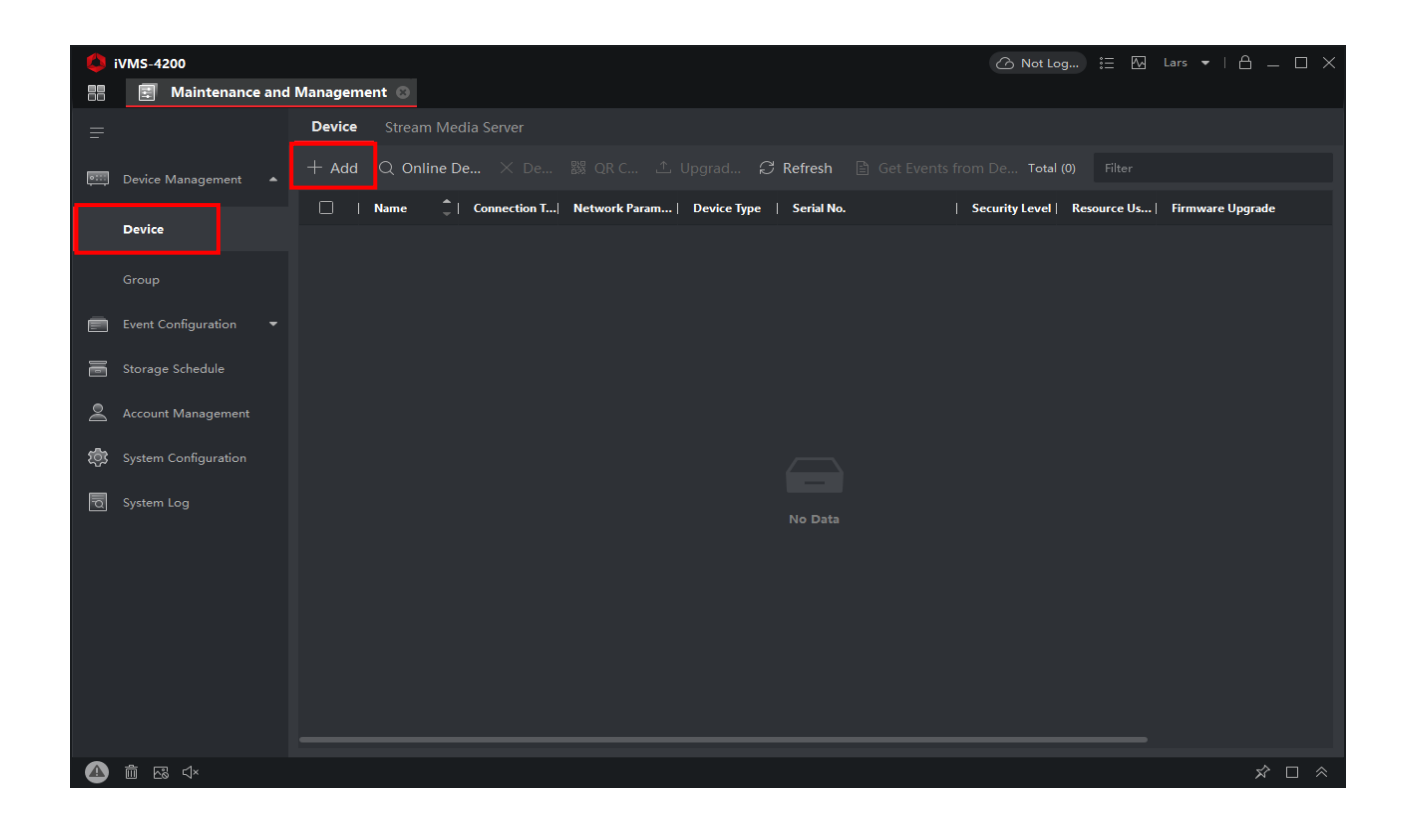

Vælg fanebladet "Device" og klik på "Add" for at tilføje Optager/Kamera.

Udfyld følgende punkter

- 1. IP/Domain
- 2. Name (Fx navn på kunden eller adressen)
- 3. Address (kan enten være lokal IP adresse eller den WAN adresse optageren er tilsluttet). Ved tilslutning til en WAN adresse, skal port 80, 554 og 8000 være åbne i routeren i retning af optagerens lokale IP adresse.
- 4. Port: 8000, medmindre den er lavet om.
- 5. User Name: Brugernavn til optageren.
- 6. Password: Kodeord til optageren.
- 7. Fjern hak i "Import to Group"
- 8. Klik på "Add".

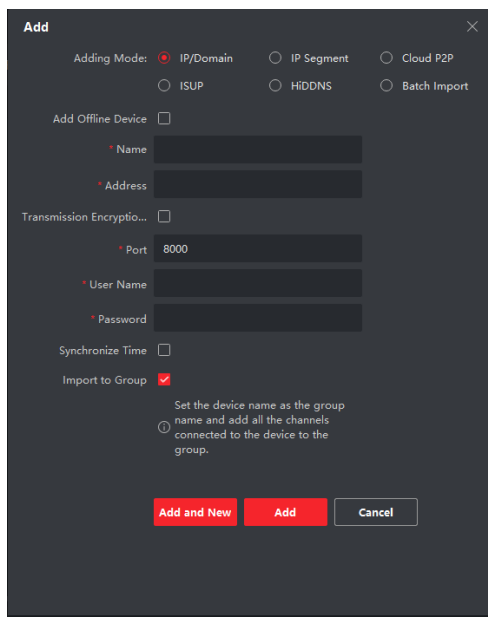

Optageren/kameraet vil nu kunne ses i listen.

#### Klik herefter på Group

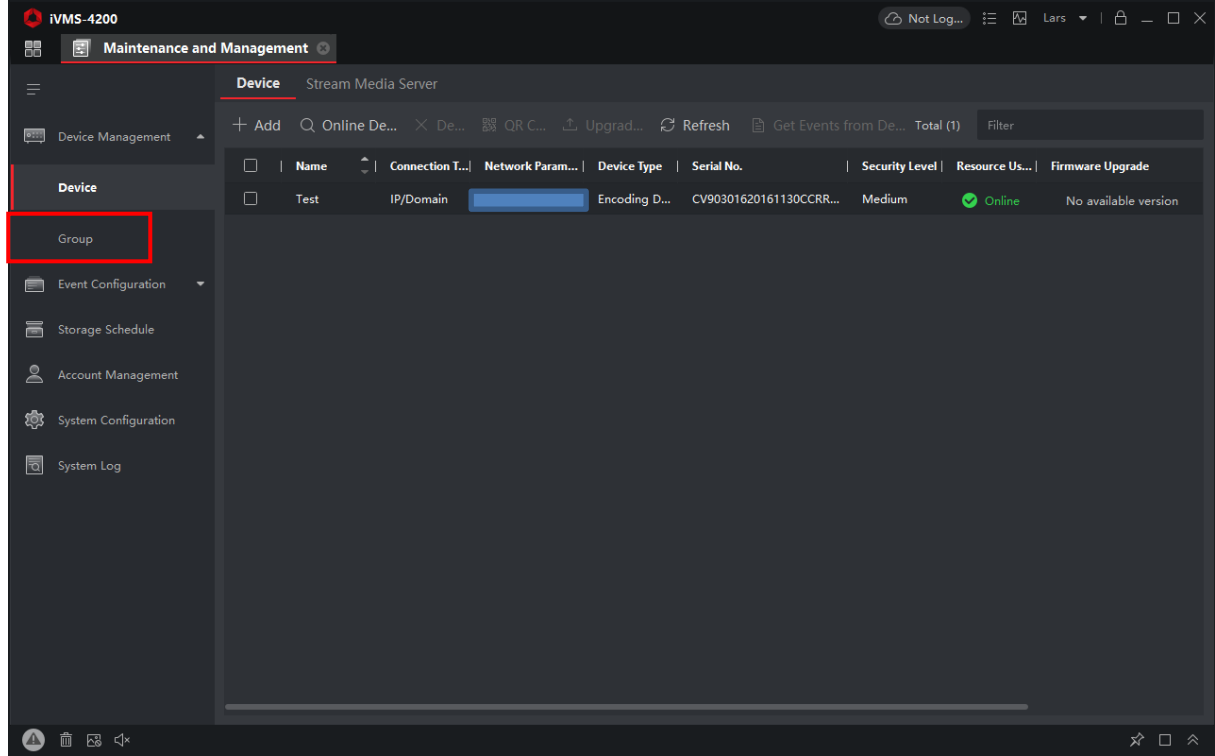

Klik på "+Add Group"

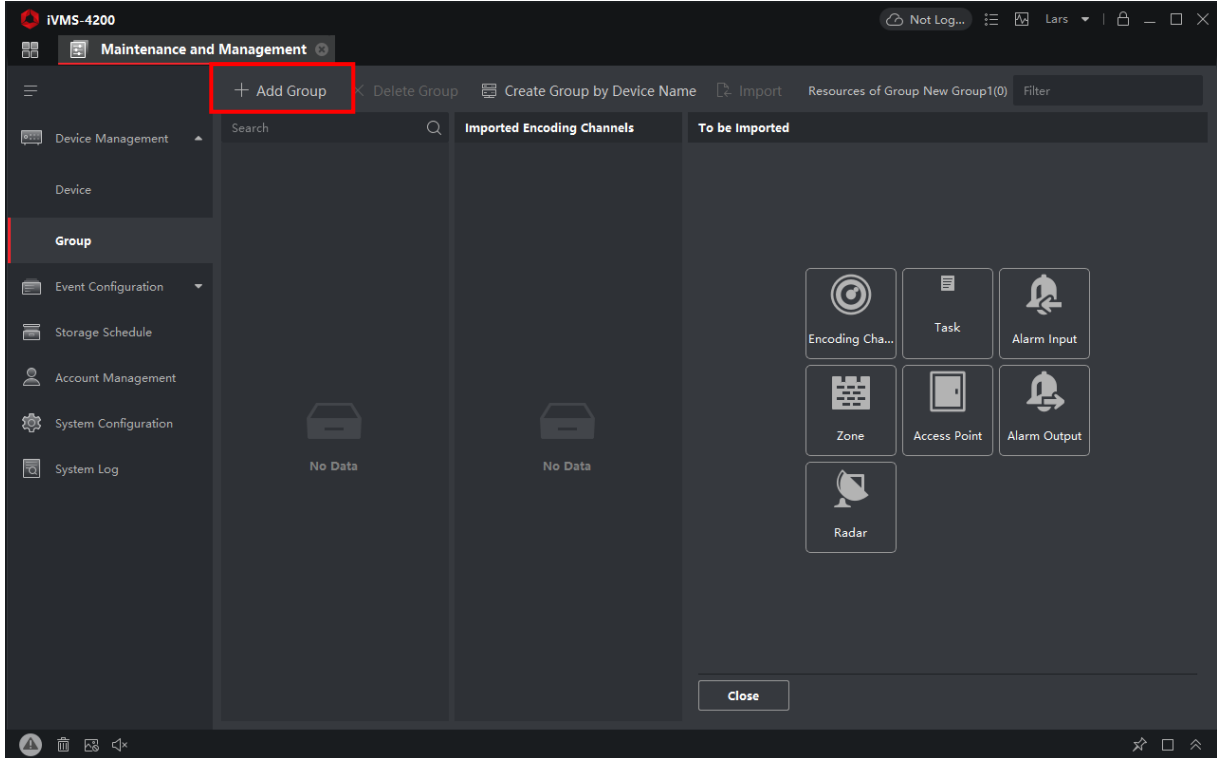

Giv gruppen et navn og tryk på "Encoding Device".

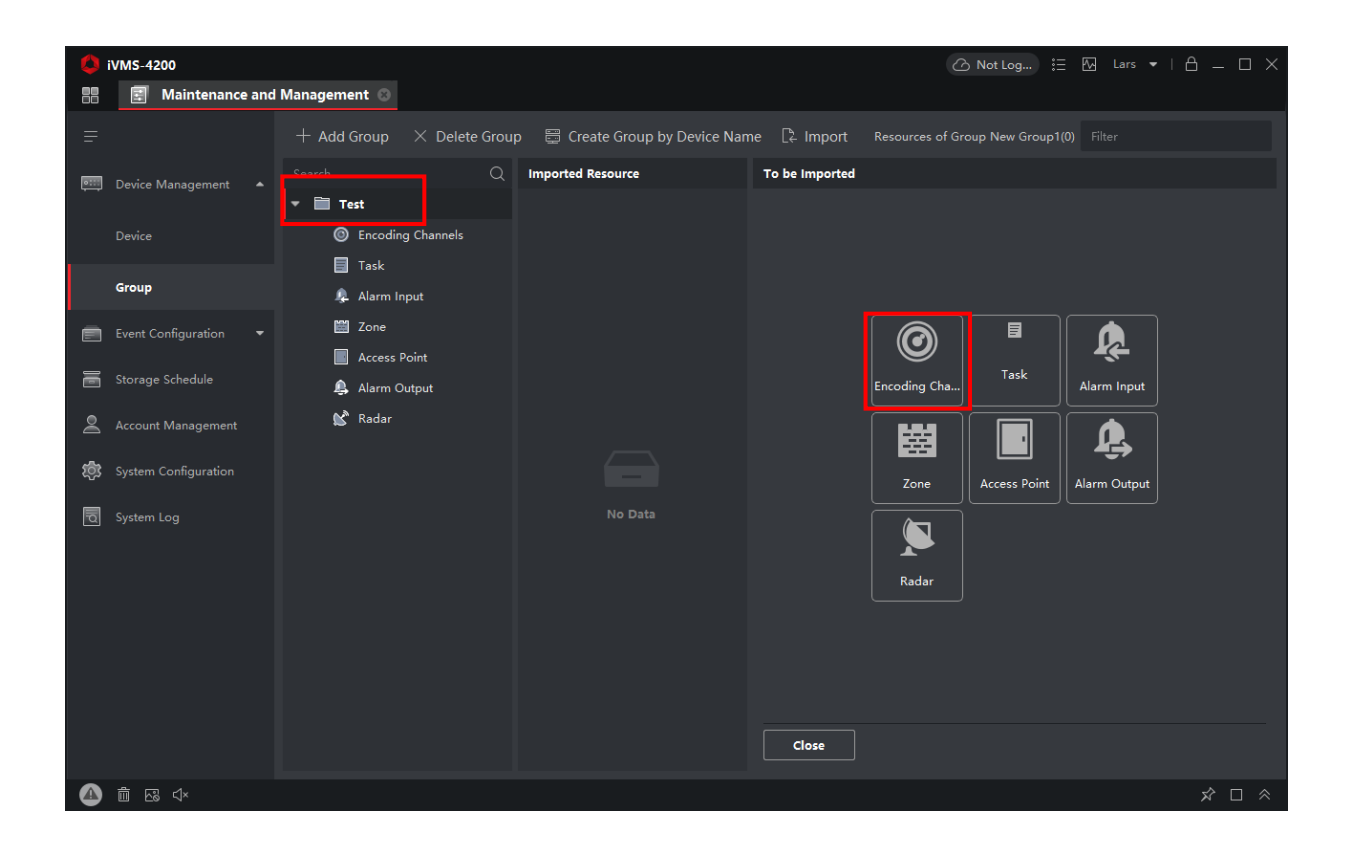

Marker de kameraer der ønskes vist og klik "Import".

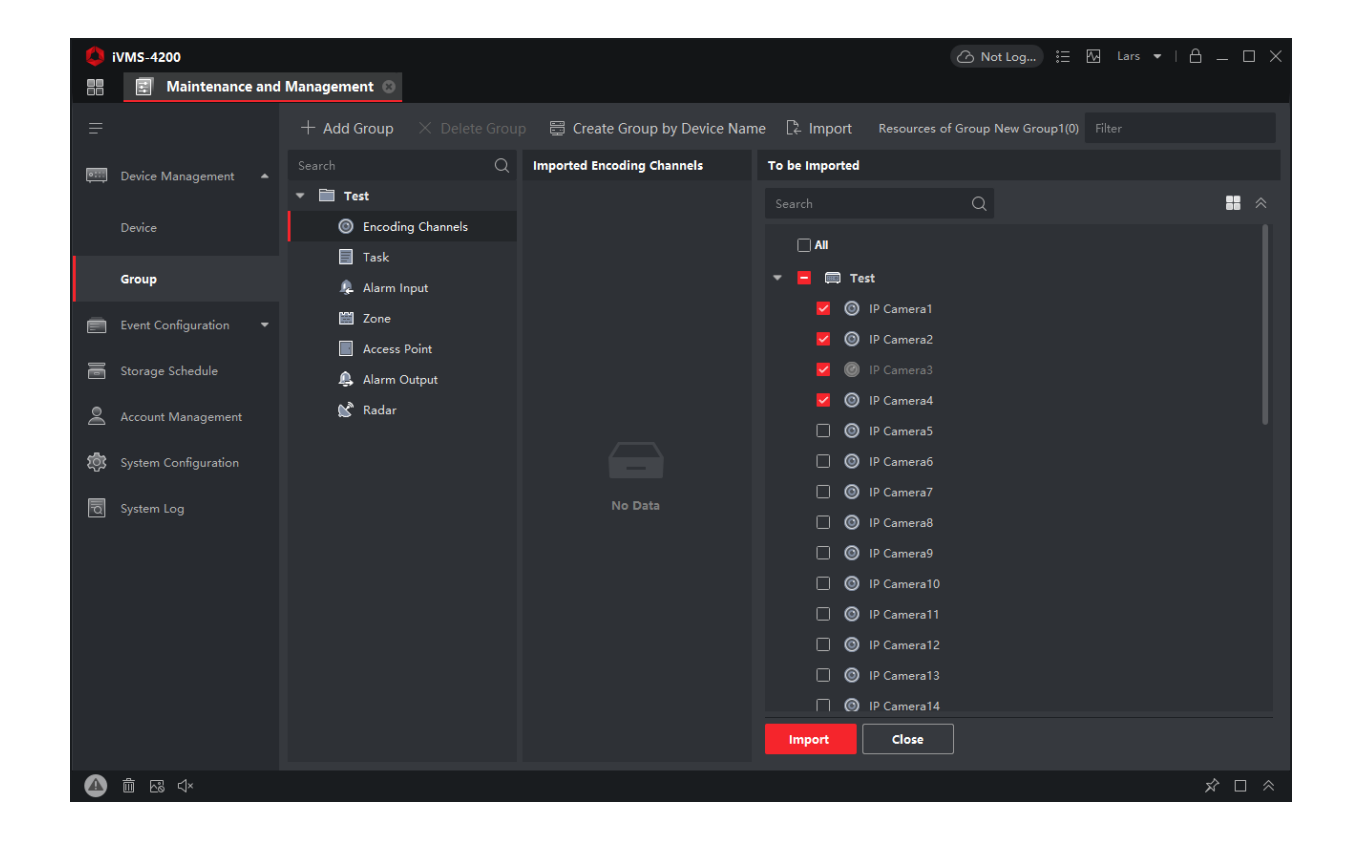

Gentag evt. for at tilføje flere optagere / Kameraer.

Hvis der ikke skal tilføjes mere – luk Maintenance and Management vinduet.

Klik på Main View.

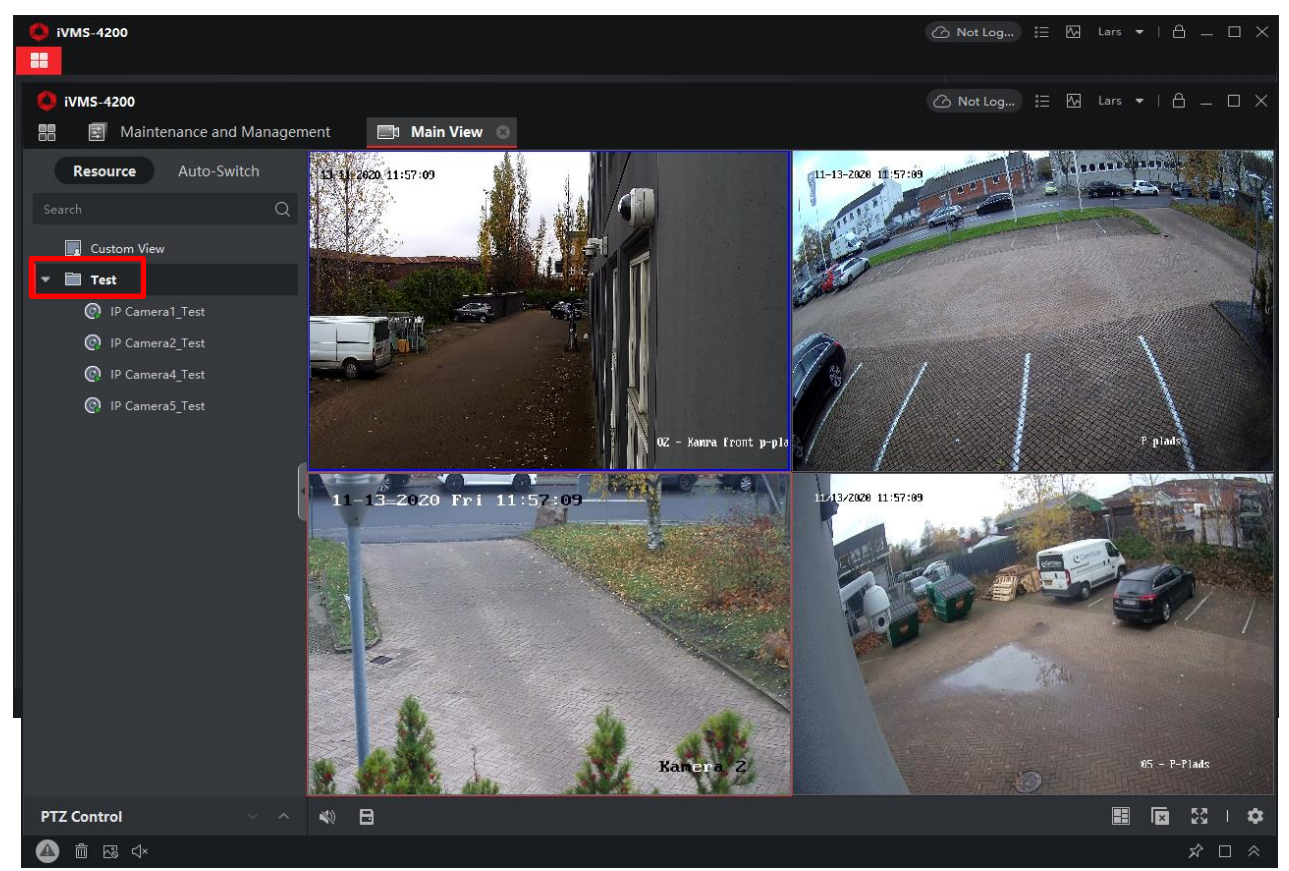

Klik på gruppen der ønskes vist i venstre side.

Programmet er nu basis opsat og klar til brug. Se guiden **"Brug af IVMS-4200"**